## VISUAL QUICKSTART GUIDE

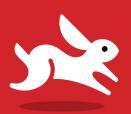

# WordPress

Third Edition

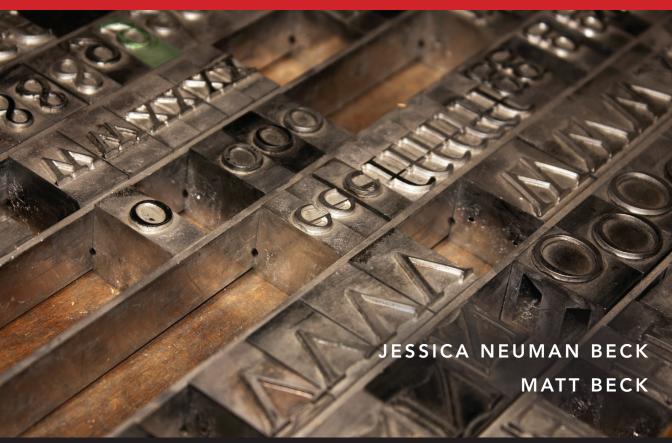

**(a)** LEARN THE QUICK AND EASY WAY!

**EBOOK** 

## **VISUAL QUICKSTART GUIDE**

# WordPress

Third Edition

JESSICA NEUMAN BECK • MATT BECK

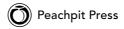

#### WordPress: Visual QuickStart Guide, Third Edition

Jessica Neuman Beck and Matt Beck

Peachpit Press www.peachpit.com

To report errors, please send a note to errata@peachpit.com Peachpit Press is a division of Pearson Education.

Copyright © 2014 by CouldBe Studios

Project Editor: Valerie Witte
Production Editor: Tracey Croom
Copy Editor: Linda LaFlamme
Proofreader: Patricia J. Pane
Compositor: Aptara®, Inc.
Indexer: Rebecca Plunkett
Interior Design: Peachpit Press

Cover Design: RHDG / Riezebos Holzbaur Design Group, Peachpit Press

Logo Design: MINE™ www.minesf.com

#### Notice of Rights

All rights reserved. No part of this book may be reproduced or transmitted in any form by any means, electronic, mechanical, photocopying, recording, or otherwise, without the prior written permission of the publisher. For information on getting permission for reprints and excerpts, contact permissions@peachpit.com.

#### **Notice of Liability**

The information in this book is distributed on an "As Is" basis, without warranty. While every precaution has been taken in the preparation of the book, neither the authors nor Peachpit shall have any liability to any person or entity with respect to any loss or damage caused or alleged to be caused directly or indirectly by the instructions contained in this book or by the computer software and hardware products described in it.

#### Trademarks

Visual QuickStart Guide is a registered trademark of Peachpit Press, a division of Pearson Education.

All other trademarks are the property of their respective owners.

Many of the designations used by manufacturers and sellers to distinguish their products are claimed as trademarks. Where those designations appear in this book, and Peachpit was aware of a trademark claim, the designations appear as requested by the owner of the trademark. All other product names and services identified throughout this book are used in editorial fashion only and for the benefit of such companies with no intention of infringement of the trademark. No such use, or the use of any trade name, is intended to convey endorsement or other affiliation with this book.

ISBN-13: 978-0-321-95761-0 ISBN-10: 0-321-95761-X

987654321

Printed and bound in the United States of America

## **Special Thanks to:**

Jessica and Matt would like to thank the editorial staff at Peachpit and the Portland WordPress community, without whom this book would not have been possible.

Thanks, guys!

## Table of Contents

|           | Introduction                                                           | .vii                    |
|-----------|------------------------------------------------------------------------|-------------------------|
| Chapter 1 | First Steps                                                            | . 2<br>. 4<br>. 7<br>10 |
| Chapter 2 | Getting Familiar with WordPress                                        | . 19                    |
|           | How WordPress Works: An Overview Finding Your Way Around the Dashboard |                         |
|           | Default Content                                                        |                         |
|           | Upgrading WordPress                                                    | 29                      |
|           | Putting It All Together                                                | 34                      |
| Chapter 3 | Settings                                                               | .35                     |
|           | General Settings                                                       | 36                      |
|           | Writing Settings                                                       |                         |
|           | Reading Settings                                                       |                         |
|           | Discussion Settings                                                    |                         |
|           | Media Settings                                                         |                         |
|           | Putting It All Together                                                |                         |
| _         |                                                                        |                         |
| Chapter 4 | Managing Accounts                                                      | .51                     |
|           | Configuring Your Account                                               | 52                      |
|           | Managing User Accounts                                                 |                         |
|           | Putting It All Together                                                | 60                      |
| Chapter 5 | Setting Up a WordPress Theme                                           | . 61                    |
|           | Using the WordPress Default Theme                                      | 62                      |
|           | Choosing a New Theme                                                   |                         |
|           | Using the Theme Customizer                                             |                         |
|           | Custom Headers and Backgrounds                                         |                         |
|           | rutung it All Together                                                 | 00                      |

| Chapter 6  | Widgets and Plug-ins                                                           | 81    |
|------------|--------------------------------------------------------------------------------|-------|
|            | Widgets versus Plug-ins: What's the Difference? Adding and Activating Plug-ins | 83    |
|            | Updating Plug-ins                                                              |       |
|            | Putting It All Together                                                        |       |
| Chapter 7  | Adding Content                                                                 | 95    |
|            | Adding Posts                                                                   |       |
|            | Editing Posts and Pages                                                        |       |
|            | Setting Up and Using Categories                                                |       |
|            | Using Tags                                                                     |       |
|            | Other Ways to Add Content                                                      | 115   |
|            | Putting It All Together                                                        | 124   |
| Chapter 8  | Menus                                                                          | . 125 |
|            | Setting Up Menus                                                               | 126   |
|            | Adding Menus to Your Site                                                      |       |
|            | Editing Menus                                                                  |       |
|            | Putting It All Together                                                        | 132   |
| Chapter 9  | Working with Media                                                             | . 133 |
|            | Using the Media Library                                                        | 134   |
|            | Editing Images                                                                 |       |
|            | Creating and Managing Image Galleries                                          |       |
|            | Using Audio and Video Files                                                    |       |
|            | Putting It All Together                                                        | 152   |
| Chapter 10 | Managing Comments                                                              | . 153 |
|            | Enabling and Disabling Comments                                                | 154   |
|            | Moderating Comments                                                            |       |
|            | Fighting Spam with Akismet                                                     | 162   |
|            | Putting It All Together                                                        | 166   |
| Chapter 11 | Getting Fancy with Themes                                                      | . 167 |
|            | Customizing Your Theme with CSS                                                | 168   |
|            | Adding a Favicon                                                               |       |
|            | Editing the Functions File                                                     |       |
|            | Putting It All Together                                                        | 180   |

| Chapter 12 | Advanced Theme Development       | . 181                      |
|------------|----------------------------------|----------------------------|
|            | Anatomy of a WordPress Theme     | .184<br>.194               |
|            | Using the Loop                   | .201                       |
| Chapter 13 | Custom Content Types             | . 203                      |
|            | Setting Up a Custom Post Type    | 208                        |
| Chapter 14 | One Installation, Multiple Blogs | . 213                      |
|            | Setting Up a Network             | 220                        |
| Chapter 15 | More Ways to Customize WordPress | .225                       |
|            | Setting Up and Using Jetpack     | 229<br>230<br>232          |
| Chapter 16 | Best Practices                   | . 235                      |
|            | Search Engine Optimization       | . 241<br>242<br>246<br>248 |
| Appendix A | Troubleshooting                  | . 255                      |
| Appendix B | Online Resources                 | . 263                      |
|            | Index                            | 267                        |

## Introduction

WordPress is an open source blogging platform and content management system with the largest user base of any self-hosted blogging tool in the world. Users can set up a blog on WordPress.com or install WordPress with a hosting company or on a personal server, allowing for flexibility and easy customization. It's highly extensible, with a veritable treasure trove of add-ons and plugins available both in the official WordPress repository and elsewhere on the Internet. Because the project is open source, it's easy for developers to work with—and it's free!

In this introduction, we talk about what a blog is and how to use it. We'll tell you a little more about WordPress and give you an overview of new WordPress features. We'll also explore the differences between WordPress.org and WordPress.com to help you decide which one is right for you.

In this book, we'll be focusing on the selfhosted version of WordPress available at WordPress.org. This version offers the most flexibility and customization options. However, many of the usage tutorials are applicable to both self-hosted WordPress installations and WordPress.com blogs, so if you're new to WordPress, read on!

## **Blogs Explained**

A blog is a Web site that displays posts or articles in a sequential order, with the newest posts appearing first. The word "blog" comes from Weblog, itself a contraction of Web and log.

Blogs began as online journals, usually featuring a single author writing about a specific topic or interest. Blogs have expanded, however, and now encompass news sites, magazine-style sites, and even corporate Web sites, in addition to personal journals.

Blogs often fill a niche, focusing on a particular subject, and often encourage participation by enabling comments on articles or posts.

Many sites are built on blogging platforms like WordPress because the interface for adding posts and pages is easy for nontechnical users to master.

The blog format tends toward the following:

- A new page is automatically generated for each post.
- Each post is defined by one or more categories.

- Posts can be further categorized by tags.
- Posts can be read sequentially or browsed in archives by date, category, or tag.

Design and layout are dictated by a predefined template or theme; changes to the theme affect the look and feel of the site but do not affect content (making it easy to modify a site's look).

## Anatomy of a WordPress Blog

While blogs can vary widely in layout, most contain these six basic segments. We're using the default WordPress theme as an example of a typical blog layout A. The basic segments are:

Header: This section usually includes the blog's name and a graphic such as a logo.

- Tagline (optional): The tagline or slogan often gives the reader a better idea of what the blog is about. The WordPress default tagline is "Just another WordPress weblog."
- Navigation: This consists of internal links to the different sections of the site. such as Archives, About, and Home.
- Content: This section changes depending on what section of the blog is being viewed; for example, on the home page the content may be an overview of the latest posts, while the contact page would include information and perhaps a form for getting in touch with the blog's author.
- Sidebar: Additional navigation may be located here, as well as snippets of code known as widgets, which may contain information such as the author's latest Twitter posts, polls, an overview of recent comments, or photos recently posted to Flickr.
- Footer: This section usually contains copyright and design information.

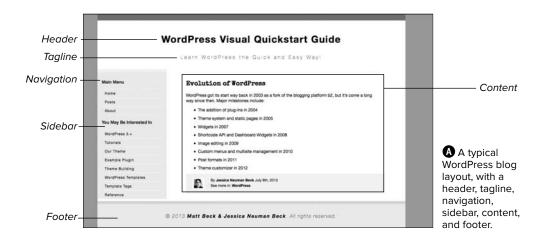

In addition, each post's page contains information specific to the post, such as the time and date of posting, the author, the categories and/or tags, and (if comments are enabled) a place for readers to contribute their thoughts.

## What's New in **This Edition**

WordPress regularly releases updates to its core platform, debuting new features, security fixes, and stability increases in controlled bursts. After WordPress 2.1. the development team began releasing updates on a regular schedule, roughly every three to four months. Major updates are named after famous Jazz artists.

WordPress 3.0 (named after Thelonious Monk) saw a major overhaul of the WordPress platform, merging WordPress MU (Multi User) with the WordPress core and making it possible to manage multiple installations of WordPress from one main installation. It also included many new features, such as:

- Custom menus
- Custom headers
- Custom backgrounds
- Contextual help
- Support for custom post types and custom taxonomies

Since the 3.0 update, WordPress has continued to evolve, and has added more new features:

- Internal linking
- The admin bar
- Post formats
- A full-screen editor
- A refreshed administrative UI
- Improved revisions
- New audio/visual APIs

In addition, the WordPress team has decided to release a new default theme every year. These themes will take advantage of the latest WordPress features and have been named after the year in which they were released (Twenty Ten, Twenty Eleven, and the latest, Twenty Thirteen). These default themes are included in core updates and are available to both self-hosted WordPress users and users on WordPress.com.

## **WordPress.org Versus** WordPress.com

There are two distinctly different versions of WordPress: the downloadable, open source version found at WordPress.org **A** and the hosted version at WordPress.com **B**.

The self-installed version of WordPress. WordPress.org, is the most common. You install it on your own Web server (most likely on a hosting account), and you have full access to both the source code and the database where your information is stored.

WordPress.com is a free, hosted blog service (meaning you can use it without a hosting account). Setup, upgrades, spam protection, and backups are all taken care of by the WordPress.com service, but you do not get FTP or shell access and cannot modify your site's PHP. WordPress.com also has some content restrictions (for example, paid or sponsored post content is not allowed).

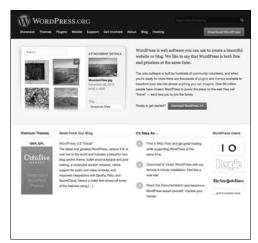

A WordPress.org is the open-source, self-hosted variety of WordPress.

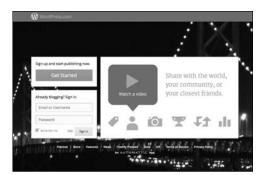

**B** WordPress.com is a free, hosted blog service.

Here's a handy reference table so you can quickly see the difference between WordPress.org and WordPress.com.

At first glance, a blog hosted on WordPress.com is similar to the selfhosted version. Like other hosted blogging services, such as TypePad and Blogger, WordPress.com allows basic theme customization (from a preapproved set of themes) and lets users add pages, sidebars, and widgets. The free account takes only seconds to set up. Free users are given a subdomain at [yourname]. wordpress.com and currently get 3 GB of storage for images and media. Such options as theme styling, suppression of WordPress text ads, and a custom domain name are available for a fee. It's a good solution for beginners looking to have an online presence without owning a domain name or paying for Web hosting.

If you're an advanced user, a Web professional, or someone using WordPress for a business, however, you need to be able to modify and customize your site

to create a unique brand experience. That's where the self-hosted version of WordPress from WordPress.org comes in. With it, you have full control over every aspect of your site. You'll be able to build your own theme, install plug-ins, and easily modify your design. This is particularly important if you want to use WordPress as a lightweight content management system (commonly referred to as a CMS) rather than "just a blog."

With a self-hosted WordPress installation, you can create a full-featured site that functions in whatever way you want it to, limited only by your imagination (and your knowledge of theme building).

If you're still not sure which version of WordPress is right for you, sign up for a free account at WordPress.com to give the hosted service a test drive. Even if you don't end up using your WordPress.com blog, a WordPress. com account can be used to tie in with some fun plug-ins for the self-hosted version of WordPress, like Jetpack. We talk more about installing the Jetpack plug-in in Chapter 15, "More Ways to Customize WordPress."

| Table I.1 Comparison of WordPress.org and WordPress.co |
|--------------------------------------------------------|
|--------------------------------------------------------|

| WordPress.org                                                | WordPress.com                                           |
|--------------------------------------------------------------|---------------------------------------------------------|
| Free to use                                                  | Free to use basic version                               |
| Installed on your own Web server or Web-hosting              | Hosted on WordPress.com                                 |
| account                                                      | Ads may be displayed on your blog                       |
| Ads are not included by default (although you may            | Limited selection of plug-ins and themes                |
| choose to run your own ads) Thousands of plug-ins and themes | Features may be extended by paying for premium services |
| Fully customizable                                           | Number of users is limited                              |
| Unlimited user accounts                                      | Content restrictions apply                              |
| No content restrictions                                      | Requires no setup aside from choosing theme and         |
| Requires setup and maintenance                               | entering content                                        |
| Analytic statistics offered by plug-ins                      | Built-in analytic statistics                            |

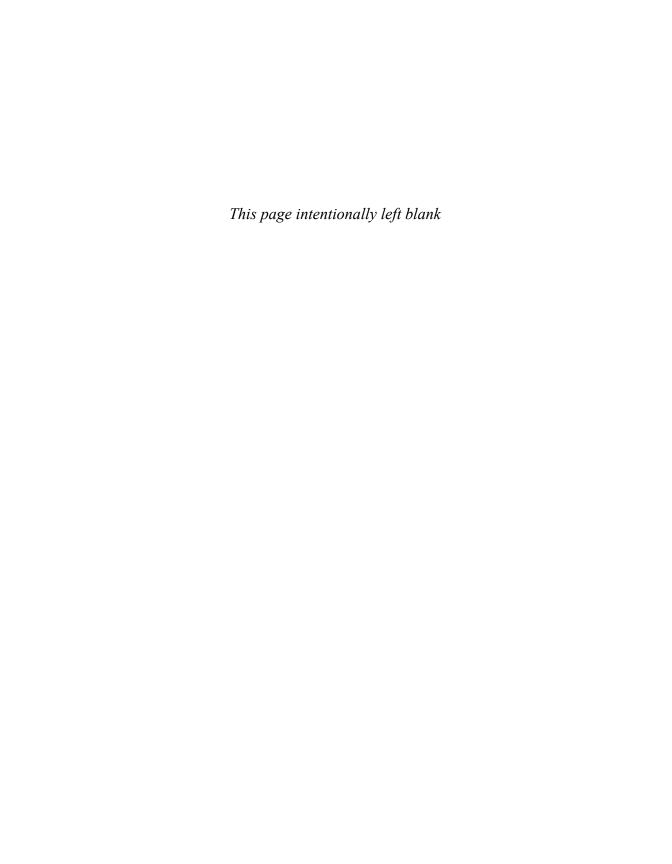

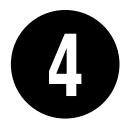

## Managing Accounts

WordPress user accounts allow people to access your site and its content in different ways. Administrators have full access to all parts of your site, including theme and plug-in settings and user management. You can set up Author and Editor accounts to let your users post articles, and Subscriber accounts make commenting a breeze. You can even restrict access to certain portions of your site to registered users.

In this chapter, we'll give you the lowdown on all the account types and how to use them. We'll also show you how to configure your own account to get the most out of your WordPress experience by enabling and disabling such features as the Admin toolbar and the Visual Editor.

## **In This Chapter**

| Configuring Your Account | 52 |
|--------------------------|----|
| Managing User Accounts   | 55 |
| Putting It All Together  | 60 |

## **Configuring Your Account**

Make your WordPress installation as unique as you are. You can customize everything from the way your name is displayed to the color scheme for your admin screen.

### To access your account information:

1. Click your username on the top right of any area in your Admin toolbar (where it says "Howdy, username") A.

or

2. Click Users > Your Profile in the sidebar.

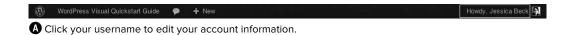

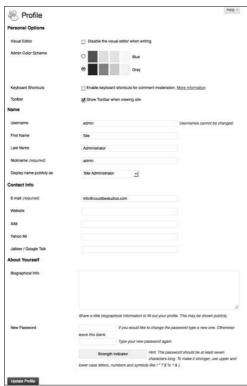

#### **B** Profile options in the admin screen.

### To set up your profile:

- 1. From the Profile page, choose among the Personal Options **B**. You can choose to disable the Visual (WYSIWYG) Editor when writing and choose a color scheme for your admin dashboard, plus you can enable keyboard shortcuts for moderating comments. You can also choose whether to display the Admin toolbar when viewing your site.
- 2. In the Name section of the profile page, change or enter your full name and a nickname, and then choose your preferred display name from the dropdown menu **(C)**. This name will display in the "Howdy, username" salutation at the top of the admin screen and also on your posts and comments.

continues on next page

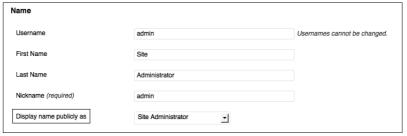

(9) You can change anything except your username, and you can choose a preferred nickname from the drop-down menu.

- 3. If you want to provide additional contact information, do so in the Contact Info section. You can change the email address associated with your username, and you can add other contact information, such as the URL for your website and your instant messaging identities **D**.
- 4. In the About Yourself section, add biographical information if you like. Some themes display this publicly on the site. The About Yourself section is also where you can update your password **(E)**. You'll use this password to log in to the site, so be sure to choose something you will remember! WordPress will let you know whether your password is strong or weak in the Strength indicator.

When you're choosing a password, WordPress recommends using upper- and lowercase letters, numbers, and symbols (! "? \$ % ^ &) to keep hackers from accessing your account.

| Contact Info         |                               |
|----------------------|-------------------------------|
| E-mail (required)    | author@wpvisualquickstart.com |
| Website              |                               |
| AIM                  |                               |
| Yahoo IM             |                               |
| Jabber / Google Talk |                               |

D Update your email address and add other contact info here.

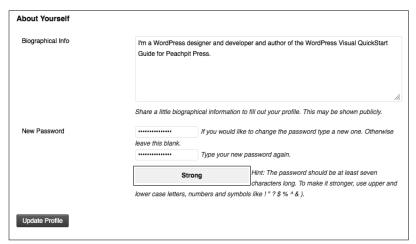

1 The Strength indicator will tell you whether you have chosen a password that would be difficult for a hacker to guess.

## **Managing User Accounts**

Whether your WordPress site is a solo affair or a group effort, user accounts make it easy to see who has access to what. You can add new user accounts manually or allow prospective users to add themselves (at an account level that you have specified). You can get rid of troublesome or outdated accounts with just a few clicks.

#### **Subscribers vs. Visitors**

Anyone on the Internet can visit your site once it is live. If you've enabled commenting, your visitors have the ability to leave comments on your site, which can sometimes be a problem if you get targeted by a spambot or find yourself fielding hostile anonymous messages.

One way to cut down on spam and add a degree of accountability is to require that visitors sign up as subscribers before they can comment. (See the "Discussion Settings" section in Chapter 3, "Settings," for details.) A Subscriber account is a WordPress user type that gives commenters the ability to read your site and to fill out their own profile. Subscribers can comment and edit their own profiles, but they cannot add new content to your site.

Another added bonus of requiring subscriber accounts for commenters: If someone is posting hostile or harassing comments, you can simply delete that person's account. As a visitor the person still can view your posts, but no longer will be able to comment on them.

continues on next page

#### To add a user account:

- Click Users in the sidebar menu to access the list of current user accounts for your WordPress site A. You'll be taken to the Users page B.
- 2. Click Add New to add a new user. You'll be taken to the Add New User screen **©**.
- 3. Enter a username, email address, and password for your new user (the user will have the option of changing the password when he or she logs in). You can select whether you want to send login information (including the password you've chosen) to the new user by email.
- **4.** Set the user's first and last name and Web site address here, and select the new user's role from the drop-down menu **1**.

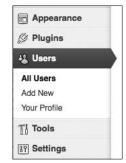

A Click Users to access the list of current user accounts.

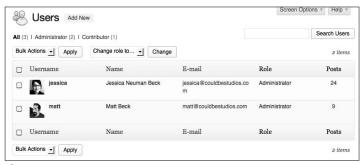

**B** Current users and their roles are listed here.

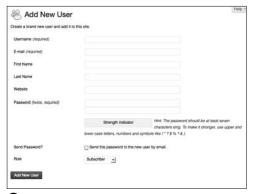

The Add New User screen lets you manually add a new user.

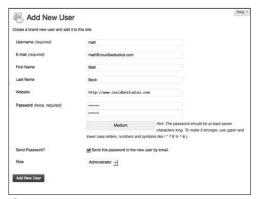

**D** Fill out these fields to create a new user.

5. Click Add User to create the new user account. You'll return to the Users screen, where you'll see a confirmation message at the top of the page **6**.

III If you don't select the "Send this password to the new user by email" check box in the Add New User screen, you'll need to notify the user of the login information yourself. The default user role for new users can be set or changed in Settings > General.

#### To change user roles:

- 1. On the Users page, select the check box next to the username of the user whose role you want to change.
- 2. From the "Change role to" drop-down menu, choose the new role **6**.
- 3. Click the Change button when you have made your selection to apply the new role to the selected account(s). A message saying "Changed role(s)" will appear at the top of the screen **G**.

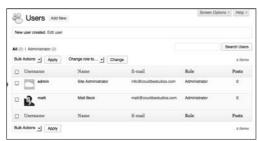

You've successfully created a new user!

### The More, The Merrier: **Multiple Authors**

If you plan to have more than one person writing on your site, you can take advantage of Author accounts. Authors can write, manage, and publish their own posts without being able to edit anyone else's. Each post will be associated with the author's name. You can even set up author profile pages that display each author's bio, a link to their personal web sites, and a list of the articles they have published on your site.

To learn how to create author pages, see Chapter 15, "More Ways to Customize WordPress."

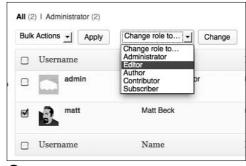

Choose a user and change roles using the drop-down menu.

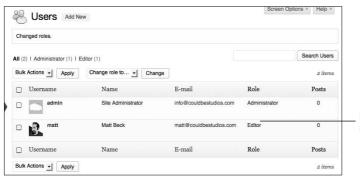

Role changed from Subscriber to Editor

**G** Success! You've changed a user's role.

#### **Breakdown of User Account Types**

Account types in WordPress are also referred to as roles, and they're broken down as follows:

- Super Admin: When multi-site features are enabled in WordPress, a Super Admin can access the site network administrative features, as well as all other features available to an Administrator (see the section "Administering a Blog Network" in Chapter 14, "One Installation, Multiple Blogs").
- Administrator: This is typically the most privileged account type used for a single site, with access to all administrative features, including theme editing and user management.
- Editor: Editors can publish and manage their own posts and pages as well as those of other Editors, Authors, and Contributors.
- Author: This role gives users the ability to write, manage, and publish their own posts and pages.
- Contributor: A Contributor can write and manage his or her own posts, but cannot publish without approval from an Editor or Administrator.
- Subscriber: This type of user can read and comment on posts and receive notification when new articles are published.

#### To edit user profiles:

- 1. On the Users page, click a username to open the user's profile.
  - Edit the user's profile. As the admin you can assign user roles in addition to setting general profile information **(1)**.
- 2. After making changes to a user's profile, click Update User at the bottom of the screen.

A confirmation will appear at the top of the page  $\mathbf{0}$ .

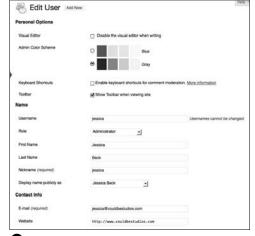

The User Profile editing screen.

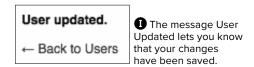

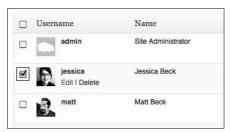

Choose users to delete from this list.

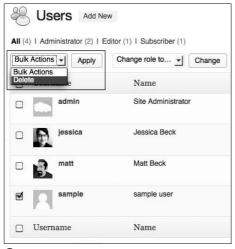

Click Apply to continue.

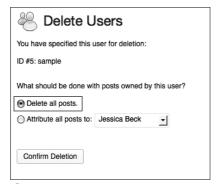

Choose an option and confirm deletion.

#### To delete user accounts:

- 1. On the Users page, select the check boxes next to the name of the user(s) you wish you delete **①**.
- 2. From the Bulk Actions drop-down menu, select Delete (). Click Apply to go to the Delete Users page.
- 3. You can either delete all of the posts and links associated with the users you're deleting, or you can assign them to another user, such as the admin account **1**. Click Confirm Deletion. Back on the Users page, you'll see a confirmation message at the top of the screen telling you how many users were deleted  $\mathbf{\Omega}$ .

III If the user you're deleting has contributed content to your site that you want to keep, you can assign those posts and links to another user. If you're deleting a user because of inappropriate or abusive posts or comments, choosing the Delete All option is best.

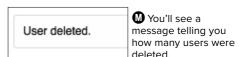

## **Putting It All Together**

- 1. Experiment with your profile options. When you enter biographical information, is it displayed on your site?
- 2. Create an alternate user account. When you set up a new user, can you use the same email address you already used for your administrator account?
- 3. Experiment with user roles. Change the alternate user account you created in step 2 to a contributor account. If you log in as that user, how does the Dashboard change? Can you create new posts?
- 4. Try to delete the alternate account you created above. What happens to any posts that you created with that user?

## Index

| Symbols                                  | В                                            |
|------------------------------------------|----------------------------------------------|
| : (colon), 169                           | backgrounds                                  |
| ; (semicolon), 169                       | changing color of, 170                       |
| { } (brackets), 172                      | custom, 79, 80                               |
| * (asterisk), 218                        | using custom images for, 177, 180            |
| /* */ (comment tags), 168, 185           | backing up, 248–252                          |
|                                          | before editing themes, 158                   |
|                                          | data, 248–249                                |
| A                                        | .htaccess file, 216                          |
| Activate Plugin & Run Importer, 122      | preventing theme loss while updating by, 258 |
| activating                               | site files, 250–252                          |
| Jetpack, 228                             | WordPress site, 214                          |
| plug-ins, 83-86                          | best practices, 235–254                      |
| themes, 63-64, 72, 75, 80                | backing up data and files, 248–252           |
| VaultPress, 252-253                      | coding tips, 239–240                         |
| Admin Bar                                | evaluating site traffic, 246–247             |
| choosing Widgets from, 87                | improving site speed, 242–245                |
| disabling, 26                            | search engine optimization, 236–238          |
| features of, 25-26                       | sitemaps, 241                                |
| trying out, 34                           | blogs. See also content; multiple blogs      |
| verifying login with, 20                 | administering network, 220–221               |
| administering network blogs, 220–221     | importing from other services, 123           |
| Administrator accounts, 58               | managing multiple, 213–224                   |
| Akismet, 162–165, 166, 228               | online resources about, 265–266              |
| All In One SEO plug-in, 86, 236-238, 254 | statistics on visits to, 246–247             |
| alternate user accounts, 60              | Blueprint framework, 183                     |
| approving reader comments, 160–161       | bookmarklets, 41                             |
| Archives widget, 88                      | bulk upgrades for plug-ins, 92–93            |
| audio files, 146–147                     |                                              |
| Author accounts, 57, 58                  |                                              |
| automatic WordPress updates, 29–30       | C                                            |
| avatars, 46, 157, 158                    | caching                                      |
|                                          | clearing browser cache, 256–257              |
|                                          | defined, 242                                 |
|                                          | options for, 243–245                         |
|                                          | troubleshooting, 257                         |
|                                          |                                              |

| Cascading Style Sheets. See CSS              | modifying background color, 1/0             |
|----------------------------------------------|---------------------------------------------|
| categories, 109–111, 128                     | styling menu items, 171–172                 |
| color                                        | custom post types, 203–212                  |
| customizing theme, 74                        | about, 203, 204                             |
| modifying background, 170                    | displaying, 206–207                         |
| styles for changing text, 169                | setup and registry of, 204–206, 212         |
| comment blacklist, 157                       | custom taxonomies, 208–211, 212             |
| comment block. See also style.css file       | customizing. See also custom post types     |
| adding for new theme, 184–186                | backgrounds, 79, 80                         |
| identifying theme in, 202                    | colors of themes, 74                        |
| comments, 153–166                            | Dashboard features, 24                      |
| approving reader, 160–161                    | default menus, 126–127                      |
| blacklisting terms in, 45                    | headers, 76–78                              |
| configuring site for, 154–157, 166           | menus, 65                                   |
| deterring spam in, 55                        | themes, 73–75, 80                           |
| enabling for post or page, 158               |                                             |
| experimenting with, 50                       |                                             |
| moderating, 155–157, 159–161                 | D                                           |
| setting preferences for, 45                  | Dashboard, 21–26. See also Admin Bar        |
| troubleshooting for, 262                     | Admin Bar features, 25–26                   |
| conditional tags, 200                        | customizing, 24                             |
| contact information, 54                      | disabling toolbar, 26                       |
| content, 95–124                              | features of, 22–23                          |
| adding pages, 101–103                        | illustrated, 21                             |
| adding posts, 96–100                         | sidebar menu for, 21                        |
| backing up, 248–249, 254                     | trying out, 34                              |
| creating new post categories, 111            | database                                    |
| custom post types, 204–207                   | backups for, 248–249                        |
| custom taxonomy, 208–211, 212                | setting up MySQL, 7–9                       |
| deleting WordPress's default, 27–28          | signing into phpMyAdmin, 9                  |
| editing posts and pages, 104–105, 107–108    | wordpres_ prefix in name for, 8             |
| grouping posts in categories, 109–110        | date and time formats, 38                   |
| Press This browser extension for installing, | deactivating, plug-ins, 94, 260-261         |
| 116–117                                      | declaration blocks, 169                     |
| QuickPress for adding, 115                   | deleting                                    |
| reverting to previous page, 107–108          | alternate user accounts, 60                 |
| tags for posts, 112–114                      | "Hello World!" posts, 27, 28                |
| Continue Reading link, 105                   | menu items, 127                             |
| Contributor accounts, 58                     | Sample Page, 28                             |
| cPanel                                       | tags, 114                                   |
| accessing Fantastico from, 2                 | user accounts, 59                           |
| illustrated, 4                               | directories                                 |
| installing WordPress via, 6                  | choosing for updates, 31–32                 |
| setting up MySQL database from, 7–8          | displaying hidden files in root, 218        |
| using wildcard subdomains with, 218          | locating template files in, 183             |
| CSS (Cascading Style Sheets)                 | selecting for WordPress installation, 10–11 |
| about, 169                                   | displaying                                  |
| changing text color with, 169                | custom post types, 206–207, 212             |
| customizing themes with, 168                 | custom taxonomies, 211                      |
| ,                                            | Custom taxonomics, 211                      |

| invisible files in root directory, 218 items on menus by hovering, 26, 28 links to feeds, 233, 234 | creating data backup, 248–249, 254<br>downloading update, 30–33<br>functions.php, 175–179 |
|----------------------------------------------------------------------------------------------------|-------------------------------------------------------------------------------------------|
| menus in widgets, 129                                                                              | ICO, 173                                                                                  |
| DOCTYPE declaration, 186–189                                                                       | modifying header.php, 174                                                                 |
| downloading. See also uploading                                                                    | uploading media, 134–138                                                                  |
| themes, 72                                                                                         | used for themes, 182–183                                                                  |
| updates via FTP client, 30–33                                                                      | verifying installation of WordPress, 12                                                   |
| WordPress, 10–12                                                                                   | folders for themes, 202                                                                   |
|                                                                                                    | fonts                                                                                     |
| E                                                                                                  | changing text, 171                                                                        |
|                                                                                                    | using Google, 230–231, 234                                                                |
| editing                                                                                            | footer.php file, 182, 184, 192                                                            |
| functions.php file, 175–179                                                                        | footers, 67                                                                               |
| .htaccess file, 217                                                                                | formatting posts, 100                                                                     |
| images, 139–141                                                                                    | frameworks, about, 183                                                                    |
| menus, 130–131                                                                                     | FTP client                                                                                |
| pages, 104–105                                                                                     | downloading WordPress from, 10–11                                                         |
| posts, 104–105, 108                                                                                | free, 17                                                                                  |
| reader comments, 160–161                                                                           | updating WordPress via, 30–33                                                             |
| theme files, 183                                                                                   | functions.php file, 175–179, 180                                                          |
| themes, 168                                                                                        | adding featured image support in, 176                                                     |
| user profiles, 58                                                                                  | custom background support in, 177, 180                                                    |
| Editor accounts, 58                                                                                | modifying for custom headers, 177–179                                                     |
| email                                                                                              | registering custom post type in, 204–206, 212 supporting custom menus from, 179           |
| entering address for WordPress, 37                                                                 | 3                                                                                         |
| updating address info, 54                                                                          | using widget code in, 191                                                                 |
| updating blog via, 41                                                                              |                                                                                           |
| embedded media, 150–151, 152, 245                                                                  | G                                                                                         |
| emoticons, 39                                                                                      |                                                                                           |
| enabling/disabling                                                                                 | gallery placeholder, 144                                                                  |
| Admin Bar, 26                                                                                      | getting started<br>admin bar features, 25–26, 34                                          |
| avatars, 46<br>comments, 44, 154–157                                                               | deleting default content, 27–28                                                           |
| site update services, 40                                                                           | Help for WordPress, 26                                                                    |
| themes available, 223                                                                              | updating WordPress, 29–33, 34                                                             |
| widgets, 90, 94                                                                                    | using Dashboard, 21–25, 34                                                                |
| eye icon, 120                                                                                      | Google AdSense, 229, 234                                                                  |
| cyc (coll, 120                                                                                     | Google fonts, 230–231, 234                                                                |
|                                                                                                    | Gravatars, 158, 166                                                                       |
| F                                                                                                  | Cravatars, 100, 100                                                                       |
| Fantastico, 2, 4–6                                                                                 |                                                                                           |
| favicon, 173–174, 180                                                                              | Н                                                                                         |
| Feature Filter, 70, 80                                                                             | header.php file                                                                           |
| Feature Pointers, 26                                                                               | adding DOCTYPE in, 186–189                                                                |
| Featured Image support, 176                                                                        | building theme with, 182                                                                  |
| files. See also functions.php file; sidebar.php file;                                              | creating and uploading, 184                                                               |
| style.css file                                                                                     | inserting favicon code in, 174                                                            |
| backing up Web site, 250–252                                                                       | <b>3</b>                                                                                  |
|                                                                                                    |                                                                                           |

| headers. <i>See also</i> header.php file customizing, 74, 76–78 modifying functions.php file for, 177–179 new images for, 75 showing/hiding text for, 74 Twenty Thirteen default, 67, 68 "Hello World!" post, 27, 28                                                                                                    | installing WordPress other installers for, 6 plug-ins, 83–85 themes, 71 using Fantastico, 4–6 using WordPress MultiSite, 214–217 WordPress app, 118                                                                                                    |
|----------------------------------------------------------------------------------------------------|----------------------------------------------------------------------------------------------------|
| Help tab, 26                                                                                                    |                                                                                                    |
| holding comments, 156 hosting accounts controlling with cPanel menu, 4 signing in to phpMyAdmin, 9 supporting multiple blogs, 213 using, 3 hosting companies, 2, 3, 6 hosting control panel, 4, 6, 7–8 .htaccess file, 216, 217 HTML/XHTML adding DOCTYPE declaration in, 186–189                                                                       | J Jetpack, 226–234 about, 46, 226 activating, 228 setting up, 226 using, 227–228 VaultPress, 228, 252–253 viewing WordPress.com Stats from, 246–247                                                                                                    |
| adding boc FFPE declaration in, 186–189 adding structure in index.php file, 189–190 coding tips for, 239–240 creating loop for custom post, 206–207 declaration blocks in, 169                                                                                                    | keywords comment moderation, 156 setting search engine, 237 used in spam, 161 Kitchen Sink icon, 99                                                                                                    |
| ICO file format, 173                                                                                                    |                                                                                                    |
| image preview icons, 141                                                                                                    | L                                                                                                    |
| images adding to post, 97 editing, 139–141 galleries of, 142–145, 152 header, 75, 76–78 limiting in each post, 245 media settings for, 47–48 PNG or JPEG screenshot, 193 saving edited, 141 selecting background, 79, 80 uploading, 134–138 using featured, 176 importing blogs, 121–123 include tags, 198–199 Incoming Links module, 23 index.php file | links accessing Quick Edit, 103 adding post and page, 106 displaying RSS feed, 233, 234 inserting image from external URL, 138 linking with test posts, 124 logging in to Fantastico, 4 to WordPress, 15–16, 20 to WordPress app, 118 loops creating for custom post, 206–207 including in index.php file, 189 placing template tags within, 201 setting up, 202 |
| adding XHTML structure in, 189–190 building theme with, 182 creating and uploading, 184 installers, 2, 4–6                                                                                                    | managing image galleries, 142–145 multiple blogs, 213–224                                                                                                    |

| plug-ins, 93                                    | networked blogs                                          |
|-------------------------------------------------|----------------------------------------------------------|
| tags, 113–114                                   | adding, 219                                              |
| users on network, 221–222                       | administering, 220–221                                   |
| media, 133–152. See also images; Media Library; | changing default theme for, 222–223                      |
| video files                                     | knowledge required to run, 213                           |
| adding to post, 97                              | plug-ins for, 222                                        |
| editing images, 139–141                         | notification preference, 156                             |
| managing image galleries, 142–145               | ·                                                        |
| saving edited images, 141                       |                                                          |
| uploading, 134–138                              | 0                                                        |
| using audio and video files, 146–151            | online resources                                         |
| Media Library                                   | blogging and site, 265–266                               |
| choosing header image from, 77                  | book's companion site, 263                               |
| experimenting with, 152                         | color, 169, 265                                          |
| selecting background image from, 79             | theme development, 184                                   |
| uploading files from, 134–138                   | troubleshooting, 262                                     |
| Menu Settings area, 127                         | WordPress, 264                                           |
| menus, 125–132. <i>See also</i> cPanel          |                                                          |
| adding to sites, 129                            | opening Posts screen, 28                                 |
| assigning to theme location, 129, 132           | Theme Customizer, 73                                     |
| creating, 128, 132                              | Other WordPress News module, 23                          |
| customizing, 65, 126–127                        | Other WordFress News module, 25                          |
| deleting items on, 127                          |                                                          |
| editing, 130–131                                | Р                                                        |
| hovering over items on, 26, 28                  | <u>-</u>                                                 |
| options for, 132                                | pages. See also themes                                   |
| reordering items on, 132                        | adding, 101–103                                          |
| Settings, 36                                    | audio files added to, 147                                |
| styling items on, 171–172                       | creating, 124                                            |
| supporting custom, 179                          | defined, 101                                             |
| unable to access admin, 260–261                 | displaying custom post types, 206–207, 212               |
| metadata, 168                                   | editing, 104–105                                         |
| moderating comments, 155–157, 159–161           | embedding video in, 150–151, 152, 245                    |
| More tag, 105                                   | entering contact information for, 54                     |
| multiple blogs                                  | images on, 136–138                                       |
| adding plug-ins for, 222                        | linking to, 106                                          |
| administering blog network, 220–221             | reverting to previous version, 107–108                   |
| changing default theme for, 222–223, 224        | Sample, 27, 28<br>setting up static front, 50            |
| managing users on network, 221–222              | subpages for, 103                                        |
| support for, 213                                | themes for, 68                                           |
| My Sites link, 217                              | video files added to, 148–149                            |
| MySQL database, 7–8                             |                                                          |
|                                                 | parent pages 103                                         |
|                                                 | parent pages, 103<br>passwords. <i>See also</i> username |
| N                                               | automatically generated, 7–8, 15                         |
| naming databases, 7, 8                          | changing, 16–17                                          |
| navigation. See also menus                      | Fantastico, 4                                            |
| sitemaps, 241                                   | phpMyAdmin, 9                                            |
| Twenty Thirteen default, 67                     | recommendations for, 54                                  |
| •                                               | sending new user's, 57                                   |
|                                                 | serialing new user 3, 37                                 |

| permalinks                                 | publishing, 98                             |
|--------------------------------------------|--------------------------------------------|
| editing, 97                                | Quick Edit options for, 108                |
| modifying, 50                              | RSS feeds for, 232–233                     |
| settings for, 49                           | showing fewer on page, 245                 |
| photos. See images                         | tags for, 112–114                          |
| php include() function, 194                | test, 124                                  |
|                                            |                                            |
| phpMyAdmin, 9                              | video files added to, 148–149              |
| pinging services, 40                       | Press This browser extension, 116–117      |
| plug-ins. See also Jetpack                 | previewing                                 |
| adding and activating, 83–86               | custom headers, 78                         |
| adding functions with, 81                  | posts in WordPress app, 120                |
| Akismet, 162–165, 166                      | themes, 71                                 |
| All In One SEO, 236–238                    | profiles                                   |
| deactivating, 94, 260–261                  | changing password for, 17                  |
| finding, 36                                | editing, 58                                |
| performance impact of, 242, 254            | setting up, 53–54, 60                      |
| Plugins section of Dashboard, 23           | publishing                                 |
| theme hook for, 188                        | gallery pages, 145                         |
| troubleshooting caching, 257               | pages, 101–102                             |
| updating, 91–93                            | publishing posts, 98                       |
| widgets vs., 82                            |                                            |
| WP Super Cache, 243–245, 254               |                                            |
| posting methods                            | Q                                          |
| importing from other blogs, 121–123        | query-string-style tag parameters, 197–198 |
| Press This browser extensions, 116–117     | Quick Edit                                 |
| QuickPress widget, 115                     | accessing link for, 103                    |
| using smartphone or tablet, 118–120        | editing comments in, 160                   |
| posts. See also custom post types; posting | options for posts with, 108                |
| methods                                    | Quick Use icon, 230                        |
| adding, 96–100, 115–123                    | QuickPress widget, 22, 115                 |
| audio files added to, 147                  | <b>3</b> , ,                               |
| avatars for, 46, 157, 158                  |                                            |
| bookmarklets and email content in, 41      | R                                          |
| configuring display of, 39–40              | readers. <i>See</i> users                  |
| copying/pasting text to new, 254           | Recent Comments widget, 22, 159            |
| creating new category, 111                 | registering                                |
| date and time formats for, 38              |                                            |
| defined, 96                                | custom post type, 204–206, 212             |
| deleting "Hello World!", 27, 28            | custom taxonomy, 209                       |
| editing, 104–105, 108                      | widgetized sidebar, 191                    |
| embedding video in, 150–151, 152, 245      | reordering images in gallery, 143          |
| emoticons in, 39                           | revisions, 107                             |
| formatting, 100                            | RewriteRule, 217, 218                      |
| gallery pages included in, 145             | Right Now widget, 22                       |
| grouping in categories, 109–110            | roles for users, 38, 57, 60                |
| images for, 136–138                        | Roots Theme, 183                           |
| linking to, 106                            | RSS feeds, 232–233                         |
| multiple authors for, 57                   |                                            |
| opening Posts screen, 28                   |                                            |

| S                                                | sidebar.php file                           |
|--------------------------------------------------|--------------------------------------------|
| Sample Page, 27, 28                              | adding code for widget display, 190        |
| saving                                           | building theme with, 182                   |
| custom themes, 75                                | creating and uploading, 184                |
| edited images, 141                               | site update services, 40                   |
| posts from Press This browser extension,         | sitemaps, 241                              |
| 116–117                                          | smartphone mobile app, 118–120             |
| scaling images, 140                              | spam                                       |
| screenshot images, 193                           | automatically flagging, 157                |
| search engine optimization, 236–238              | deterring, 55                              |
| searching                                        | fighting with Akismet, 162–165, 166        |
| for themes, 70                                   | spotting, 161                              |
| for widgets, 88                                  | style comment tags, 168                    |
| servers                                          | style.css file. See also CSS               |
| compatible with WordPress, 2                     | adding comment in, 184–186                 |
| installing WordPress on, 13–17                   | adding new classes in, 172                 |
| using own, 3                                     | building theme with, 182                   |
| setting up WordPress, 1–18                       | changing text color in, 169, 180           |
| creating configuration file, 12–13               | creating and uploading, 184                |
| downloading WordPress, 10–12                     | making font style changes in, 171          |
| Fantastico installation steps, 4–6               | metadata within, 168, 180                  |
| installing WordPress, 10–17                      | modifying background color in, 170         |
| logging in to WordPress, 15–16                   | saving and closing, 186                    |
| MySQL database setup, 7–9                        | subpages, 103                              |
| options for, 2                                   | subscribers, 55, 58                        |
| overview of, 18                                  | subsites, 224                              |
| using own server or hosting account, 3           | Super Admin accounts, 58                   |
| settings                                         |                                            |
| accessing from sidebar menu, 35, 36              | _                                          |
| default article, 155                             | T                                          |
| Discussion, 44–46                                | tablet mobile app, 118–120                 |
| influence on Web site, 36                        | tag cloud, 112, 113                        |
| Media, 47–48                                     | tags                                       |
| Permalink, 49                                    | adding, 112                                |
| Reading, 42–43                                   | conditional template, 200                  |
| using General, 36–38                             | include, 198–199                           |
| Writing, 39–40                                   | managing, 113–114                          |
| showing/hiding                                   | PHP parameters for template, 196–197       |
| content, 105                                     | placing template tags within loop, 201     |
| header text, 74                                  | query-string-style parameters for, 197–198 |
| sidebar menu. See also sidebar.php file; widgets | setting up template file for, 202          |
| about, 21                                        | style comment, 168                         |
| accessing settings from, 35, 36                  | template, 196–200                          |
| dragging widget to, 88                           | troubleshooting, 257                       |
| Format, 100                                      | template trace extension, 257              |
| plug-in updates from, 91                         | TEMPLATEPATH variable, 194                 |
| Users page access from, 56                       |                                            |
| viewing custom post types in, 204–206            |                                            |
| widgetized. 68                                   |                                            |
|                                                  |                                            |

| templates                                  | third-party video hosting, 148                 |
|--------------------------------------------|------------------------------------------------|
| about, 194–195                             | time and date formats, 38                      |
| default, 193                               | titles, 237                                    |
| finding functions.php file in list of, 175 | troubleshooting, 255–266                       |
| hierarchy for, 195                         | blank page when comment submitted, 262         |
| locating files for, 183                    | further resources for, 262                     |
| troubleshooting editing of, 257            | theme lost while updating, 258                 |
| using other template in, 198–199           | unable to access admin menus, 260–261          |
| using template tags, 196–200               | updating before receiving update notification, |
| working with template files, 194, 195      | 259                                            |
| test posts, 124                            | when changes don't show up, 256–257            |
| text                                       | Twenty Thirteen default theme                  |
| copying/pasting to new post, 254           | about, 62                                      |
| font styles for, 171                       | customizing, 80                                |
| styling color of, 169, 180                 | options for, 67–68                             |
| Theme Customizer, 73–75, 80                | using, 63–66                                   |
| theme hook, 188                            | widgetized areas of, 65                        |
| themes, 61–80, 167–202. See also templates |                                                |
| activating, 63–64, 72, 75, 80              | ••                                             |
| adding to site, 69–72                      | U                                              |
| building blank, 184–193                    | updating                                       |
| changing network blogs default, 222–223    | before receiving update notification, 259      |
| choosing post format, 100                  | configuring settings for, 40                   |
| creating folder for, 202                   | plug-ins, 91–93                                |
| custom background images in, 177, 180      | theme lost while, 258                          |
| customizing, 73–75, 80                     | via FTP client, 30–33                          |
| default, 62–66                             | WordPress automatically, 29–30                 |
| DOCTYPE in header.php file, 186–189        | WordPress MU installation, 218                 |
| downloading, 72                            | uploading                                      |
| editing, 168                               | audio files, 146–147                           |
| enabling custom headers, 177–179           | images to themes, 193                          |
| favicons in, 173–174, 180                  | media files, 134–138                           |
| files used for, 182–183                    | .php files, 184                                |
| frameworks for building, 183               | URL. See also links                            |
| including featured image in, 176           | displaying front-end WordPress Web site from   |
| knowledge required to design, 213          | 20                                             |
| locating new, 80                           | inserting image from external, 138             |
| loops, 201                                 | permalinks settings for building, 49           |
| menus for sites with, 129, 132             | selecting link's destination, 106              |
| modifying functions.php file for, 175–179  | user accounts, 51–60. See also users           |
| online tutorial for building, 193          | about, 51                                      |
| previewing and installing, 71              | accessing information for, 52                  |
| saving and activating custom, 75           | adding, 56–57                                  |
| searching for, 70                          | changing user roles, 57, 60                    |
| stylesheets for, 168–172                   | creating alternate, 60                         |
| transferring widgets between, 90           | deleting, 59                                   |
| uploading images to, 193                   | editing profile password for, 17               |
| using template files for, 194–195          | profiles for, 53–54, 58, 60                    |
| widget display code for, 190               | types of, 58                                   |
| working with template tags for, 196–200    | types 01, 50                                   |
| working with template tags for, 196-200    |                                                |

| username                                                | plug-ins vs., 82                                             |
|---------------------------------------------------------|--------------------------------------------------------------|
| accessing account information via, 52 creating MySQL, 7 | registering widgetized sidebar in functions.php<br>file, 191 |
| entering for phpMyAdmin, 9                              | sidebar for, 68                                              |
| logging in to Fantastico with, 4                        | transferring between themes, 90                              |
| users                                                   | using, 87–88, 94                                             |
| allowing comments from, 45, 155–157                     | using in Twenty Thirteen footer, 67                          |
| roles for, 38, 57, 60                                   | wildcard subdomains, 218                                     |
| site visit statistics on, 246–247                       | wordpres_ prefix, 8                                          |
| subscribers vs. visitors, 55                            | WordPress. See also setting up WordPress; settings           |
|                                                         | caching options for, 243–245                                 |
| V                                                       | changing passwords, 16–17                                    |
| VaultPress, 228, 252–253                                | components of site, 20                                       |
| video files                                             | Dashboard features for, 21–26                                |
| adding, 148–149                                         | default content for, 27–28                                   |
| embedding, 150–151, 152, 245                            | Feature Pointers for, 26                                     |
| visitors, 55                                            | Installer screens, 5–6                                       |
| Visual Editor                                           | installing, 10–17                                            |
| adding content in, 97–98                                | logging in to, 15–16, 20                                     |
| disabling, 53                                           | online resources for, 264                                    |
| using, 99                                               | requirements for, 2                                          |
| using, 55                                               | servers compatible with, 2                                   |
|                                                         | setting up MySQL database for, 7–9                           |
| W                                                       | template hierarchy for, 195                                  |
| Web browsers                                            | theme development in, 184                                    |
| navigating to new WordPress site with, 7–8              | troubleshooting, 255–266                                     |
| Press This browser extensions, 116–117                  | updating, 29–33, 34                                          |
| rewriting titles for display in, 237                    | WordPress mobile app, 118–120                                |
| sharing bookmarklets from, 41                           | WordPress MU installation, 218                               |
| _                                                       | WordPress MultiSite                                          |
| troubleshooting, 256–257                                | about, 213, 214                                              |
| Web hosts. See hosting accounts                         | Apache mod_rewrite module for, 2                             |
| Web sites. See also updating                            | changing default theme for, 222–223, 224                     |
| adding themes to 60, 72                                 | setting up network for, 214–217                              |
| adding themes to, 69–72                                 | updating WordPress MU installation to, 218                   |
| ads for, 229, 234                                       | using, 224                                                   |
| backing up files for, 250–252                           | WordPress Plugin Directory, 82                               |
| coding tips for, 239–240                                | WordPress.com Stats, 246-247                                 |
| evaluating traffic on, 246–247                          | WP Super Cache plug-in, 243–245, 254, 257                    |
| improving speed of, 242–245                             |                                                              |
| optimizing keywords for, 236–238                        |                                                              |
| sitemaps for, 241                                       | X                                                            |
| third-party video hosting for, 148                      | XHTML. See HTML/XHTML                                        |
| widgets                                                 |                                                              |
| adding display code for sidebar.php file, 190           |                                                              |
| adding functions with, 81                               |                                                              |
| default, 89                                             |                                                              |
| disabling without losing settings, 90, 94               |                                                              |
| displaying menus in, 129                                |                                                              |